# **ArtNet-LED-Dimmer 6**

# User Manual

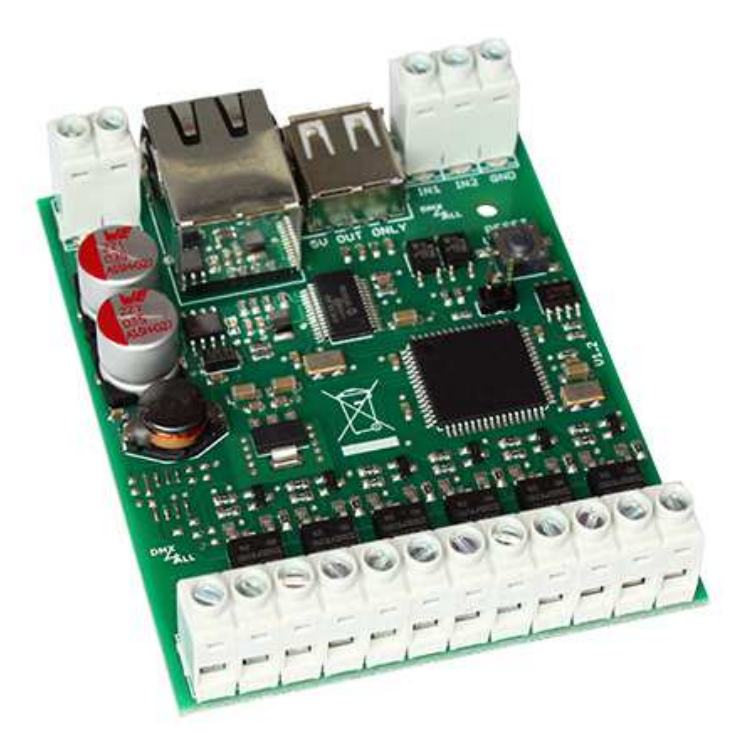

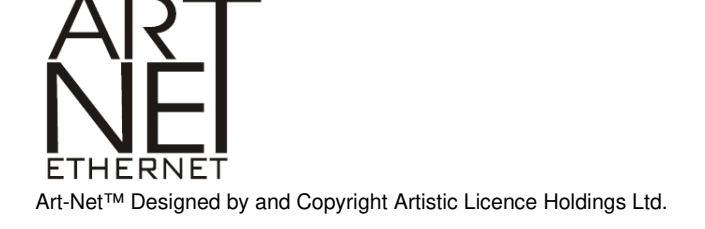

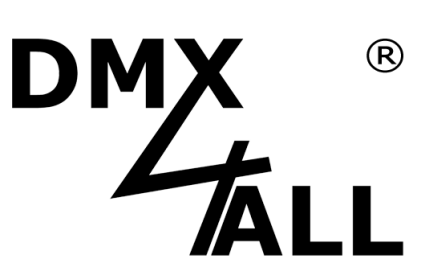

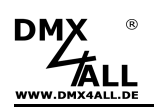

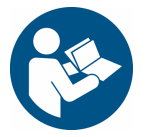

For your own safety, please read this user manual and warnings carefully before installation.

#### For the described range of functions the firmware version 1.1 or higher is  $\Delta$ needed (Execute the Firmware-Update see page 18).

# **Contents**

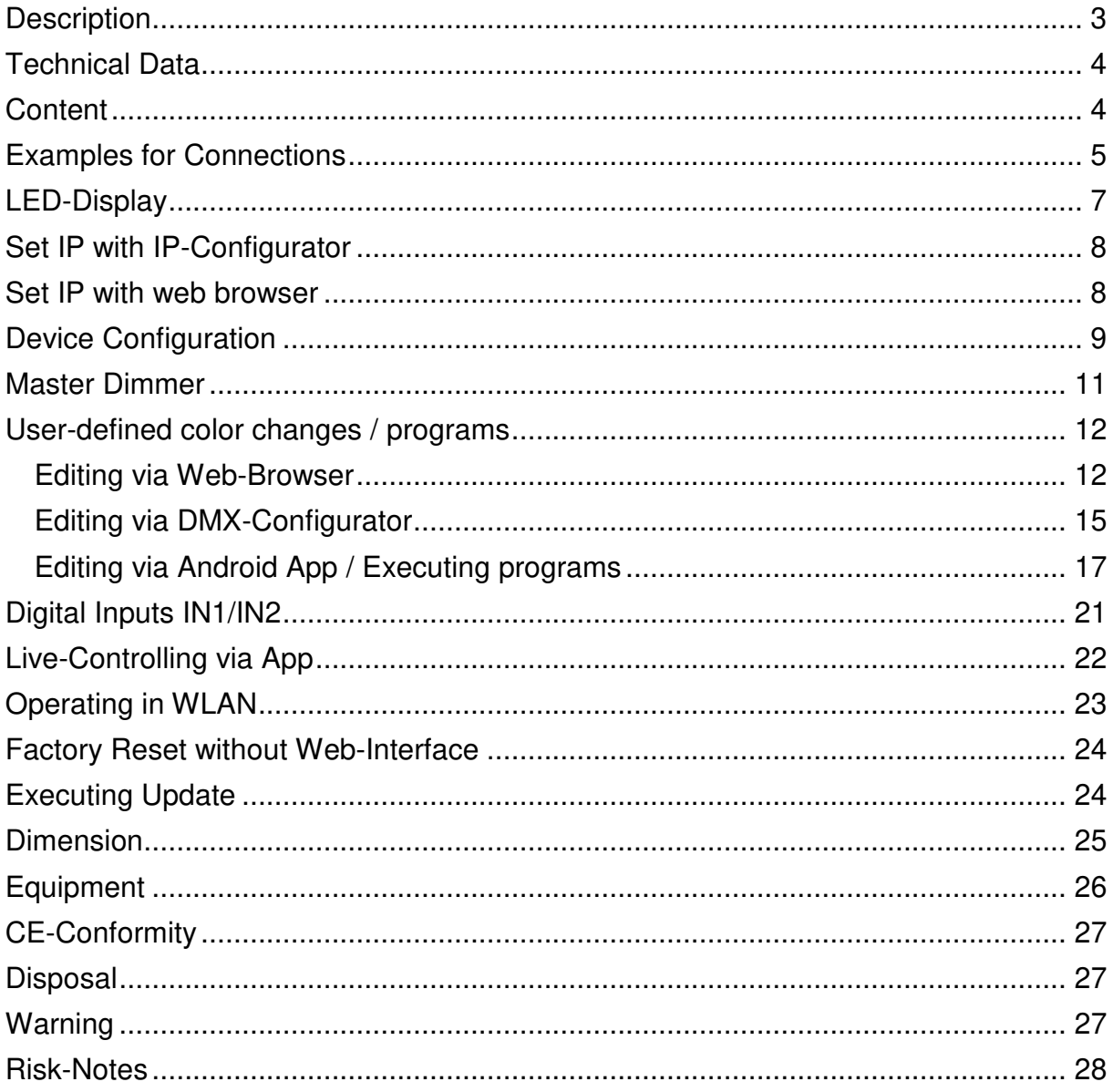

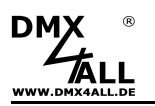

### **Description**

The ArtNet Dimmer 6 is a compact LED-Dimmer with 6 separate LED-outputs. These can be used for RGB/  $RGB+W$  / RGB  $+$  W WW or for single color stripes.

#### **High Power Outputs**

Each output can drive a current up to 10A.

So it is possible to connect a maximum load on each output of 120W (12V) or 240W (24V).

#### **16 Million Colors**

With the RGB-LED-Stripe up to 16 million colors can be adjusted. By using an additional single color white stripe it is possible to make color neutral illuminations or pastel colors.

#### **User Defined Color Changes**

The ArtNet-LED Dimmer 6 has also 10 user configurable color programs which can be defined via the web browser or the Android App ..DMX4ALL Remote".

#### **Two digital inputs**

The digital inputs IN1 and IN2 can be used to select the color changes / programs with a push button.

#### **User-friendly Configuration**

A user-friendly configuration via a web browser allows a fast and uncomplicated setting of all parameters.

#### **Power Supply for WLAN-Bridge**

In addition, the ArtNet-Dimmer 6 has a USB connector providing a power supply with 5V/500mA for external devices e.x. a WLAN bridge. As WLAN-bridge we suggest: TP-Link TL-WR702N or TP-Link TL-WR802N.

#### **Control with App**

The control of this device is possible by using the free Android-App "DMX Remote".

#### **Firmware-Update-Function**

In order to take advantage of future features, the ArtNet-LED-Dimmer 6 has a firmware update function.

This can be launched from the browser so that no access to the device is necessary!

#### **DMX4ALL-Command interface**

The ArtNet-LED-Dimmer 6 has another TCP communication interface. This interface uses DMX4ALL-commands via TCP packets.

NEW ADVANCED SCOPE OF FUNCTIONS: Now, this allows to fade outputs to a value over a specified period of time.

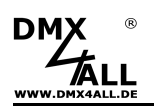

# **Technical Data**

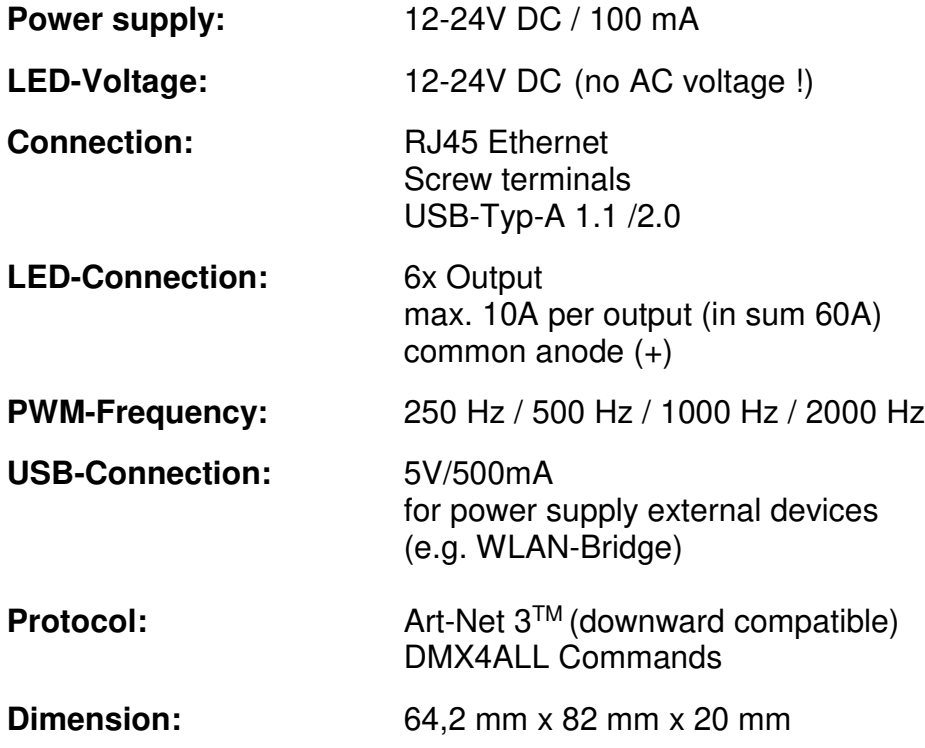

# **Content**

- 1x ArtNet-LED-Dimmer 6
- 1x Quick guide german and english

# **Examples for Connections**

Example with 2 separate controllable RGB-LED-Stripes and a central power supply:

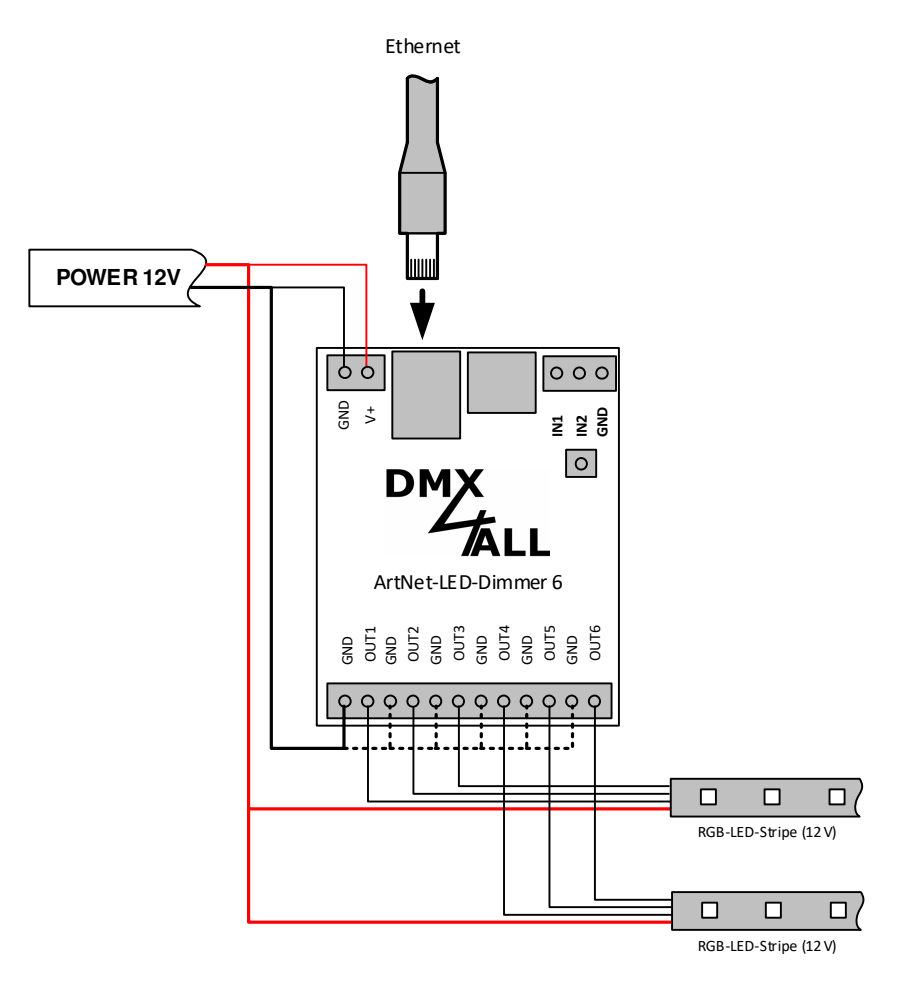

............ Connections according to the needed power for the LED-Stripes directly wired from power supply !

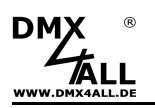

Example with a RGB-LED-Stripe (12V) and 3 single color LED-Stripes (24V) with separated power supply:

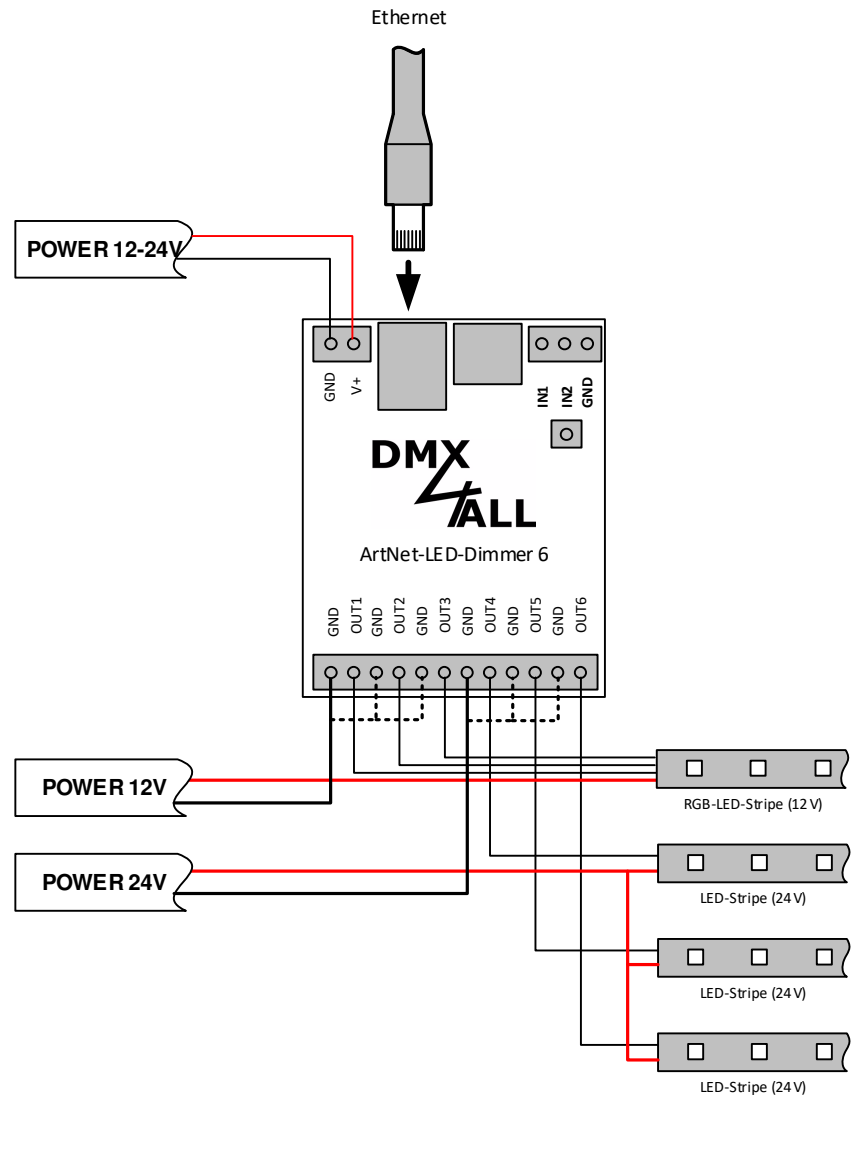

Connections according to the needed power for ............ the LED-Stripes directly wired from power supply !

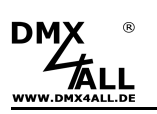

# **LED-Display**

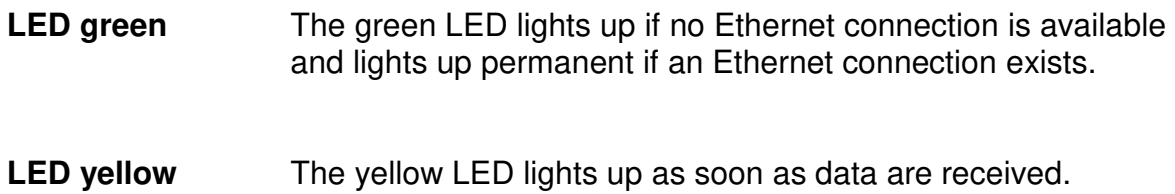

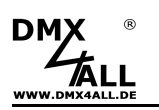

# **Set IP with IP-Configurator**

The IP Configurator allows to set the IP address and the net mask even if the network setting of the PC is not in the IP range of the ArtNet LED Dimmer 6.

- Install the software IP-Configurator
- Connect the ArtNet-LED-Dimmer 6 with the network and start the device
- Start the software IP-Configurator

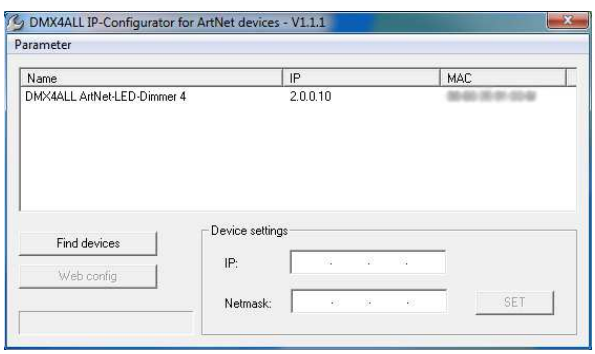

- The ArtNet-LED-Dimmer 6 is shown in the list
- Click the entry
- Enter the IP and net mask
- Click SET

### **Set IP with web browser**

The assigned **IP-address 2.0.0.10** by delivery will be used for the web-interface as well as for the ArtNet.

Set the computers network card to this IP range to access the IP address 2.0.0.10 via the web browser.

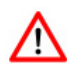

The network settings of the PC must be configured to the **IP-address 2.0.0.1** and the **subnet mask** to **255.0.0.0**.

> Please quote the ArtNet-specifications for further details.

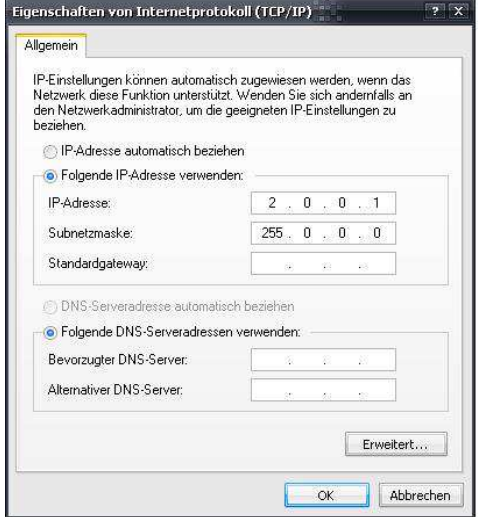

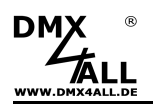

# **Device Configuration**

Please call the ArtNet-LED-Dimmer 6 IP in the address bar of the web browser (delivery status 2.0.0.10) to get the following configuration page:

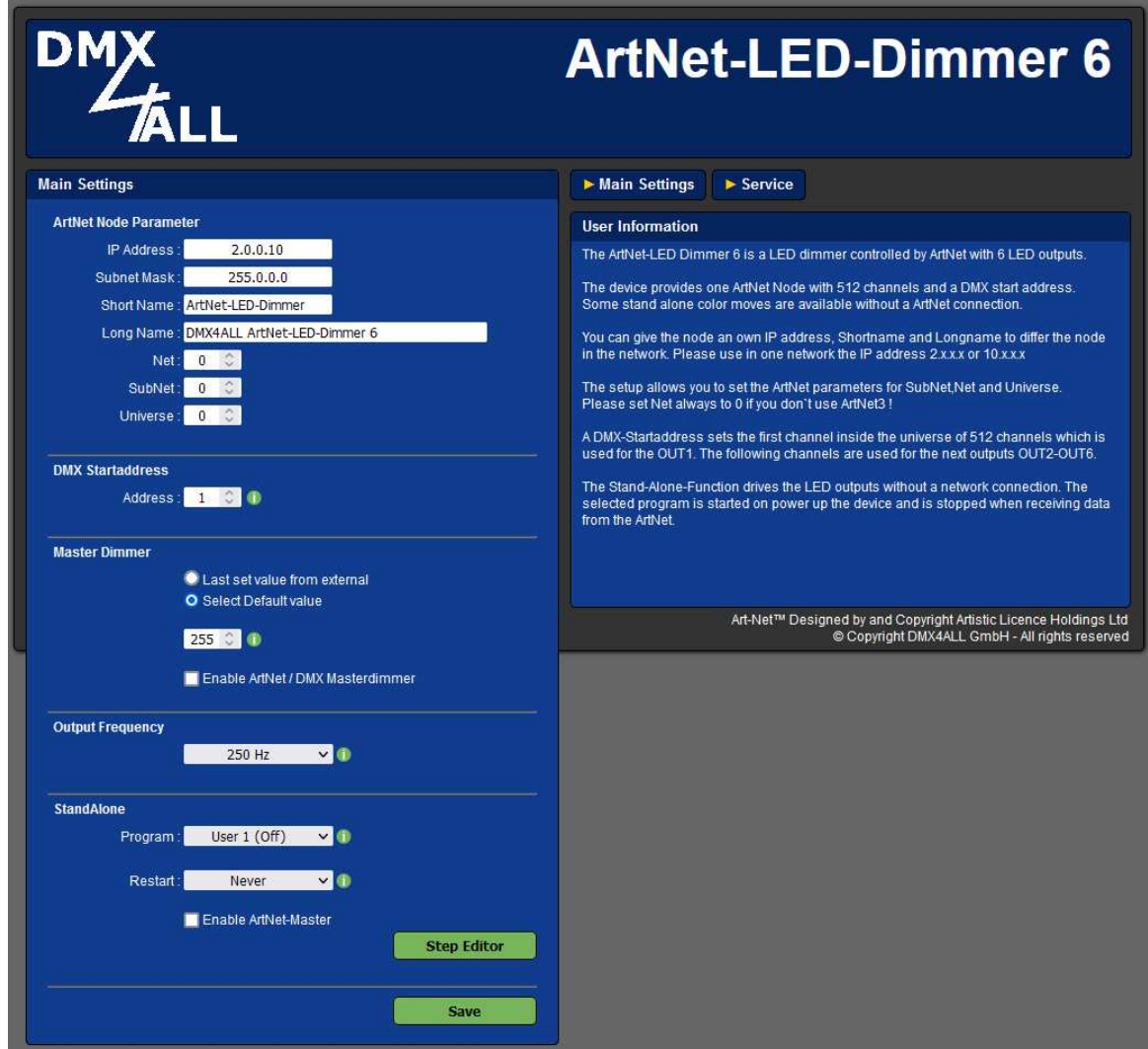

Each node needs an own **IP-address**, so the assignment in the network occurs clearly. According to the ArtNet-specifications please use the IPaddresses 2.x.x.x or 10.x.x.x .

The **Subnetmask** is 255.0.0.0 according to the ArtNet-specifications.

#### **Using other IP-addresses**

 $\wedge$ 

Other IP addresses are possible too, e.g. 192.168.1.10. In this case the Netmask must be changed to 255.255.255.0 !

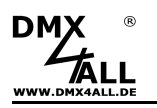

For an easier identification you can assign each node with any names.

The **Short-name** is limited to 18 signs and the **Long-name** to 64 signs.

In the ArtNet settings the adjustment for the **Subnet**, **Net** and **Port** (Universe) is possible.

The **DMX-Starting address** specifies the channel in the DMX-Universe at which the LED outputs are responded. Thereby the DMX-Starting address corresponds to the output 1 and the following addresses correspond to the outputs 2-4.

The **Master Dimmer** can be activated if all outputs should be dim via another ArtNet-Channel. This is possible during the StandAlone-Operation as well as via the ArtNet-Operation. Thereby the Master-Channel is the first channel. An adjustable **Default** value shows which value is identified after switch on the dimmer.

The PWM-Output frequency from the LED-driver is adjustable under **Output Frequency**. You can select between the values 250Hz / 500 Hz / 1000Hz and 2000Hz.

**POWER ON defaults (StandAlone)** allows operating without connecting an ArtNet device. The adjusted program will be run after switching on the device. If data are received from an ArtNet-controlling device for an output greater than 0, the program will be automatically finished and the outputs get the settings coming from ArtNet.

**Enable ArtNet-Master for StandAlone** is for outputting the StandAlone-Programs. The outputted values are transmitted via ArtNet to the adjusted Net/SubNet/Universe from at the assigned start address via Broadcast. So it is possible to run several ArtNet-LED-Dimmer synchronously.

An user-defined color-gradient can be used under **User Color**. The **User Color Setup** is described on the following pages.

The **Factory Settings** will be restored with entering the number 7319.

**SAVE** restored the configuration respectively restored the Factory settings.

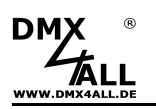

# **Master Dimmer**

The **ArtNet-LED-Dimmer 6** supports a Master-Dimmer to dim all outputs at the same time. This Master-Dimmer must be activated in the Web-configuration.

The ArtNet channel given by the Start-address is used for the Master-Dimmer channel. The assignment occurs as follows:

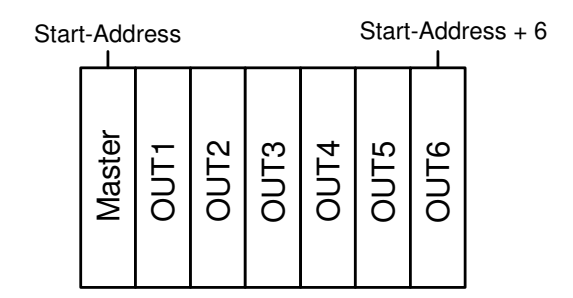

Is no Master-Dimmer activated the assignment is as follows:

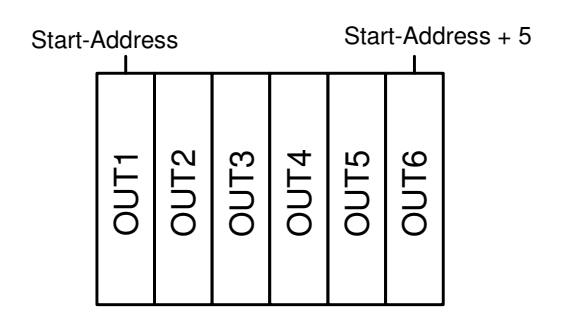

The Master-Dimmer can be used also to dim the expressed Stand-Alone-Program or to dim the user-defined color-change.

The Default-Value shows which value is used for running the Master-Dimmer after switching on the device.

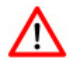

It is also possible to change the Master-Dimmer by ArtNet during the Stand-Alone-Program is running. In this case the output values must be hold to 0 ! If an output value greater than 0 will be received the reproduction ends and the Live-Output of the received values starts.

# **User-defined color changes / programs**

The **ArtNet-LED-Dimmer 6** has 10 user-defined color changes / programs (User Color) which allow an open defined color-reproduction up to 16 steps.

These programs are predefined for operating with RGB-LED-Stripes in the delivery conditions. All programs (User 1 – User 10) can be editing free.

### **Editing via Web-Browser**

For editing a program please select this program under the main menu  $\Phi$  and then call Edit User Color 2.

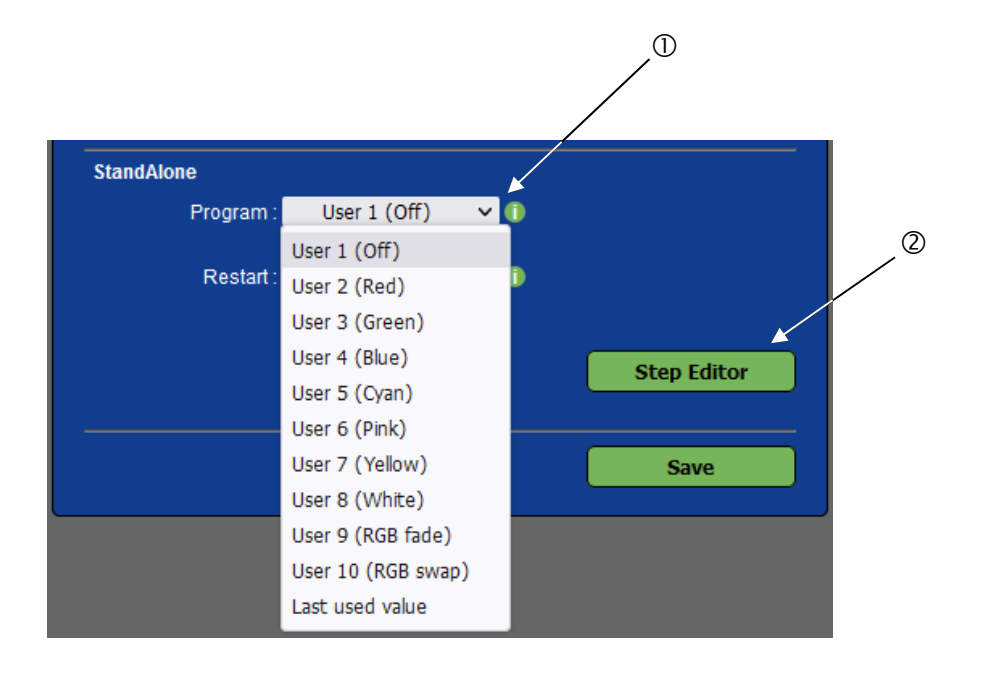

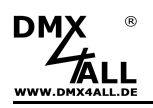

By clicking User Color Setup within the main menu from the Web-interface the dialog USER COLOR SETUP for editing the user-defined color-change / programs is shown:

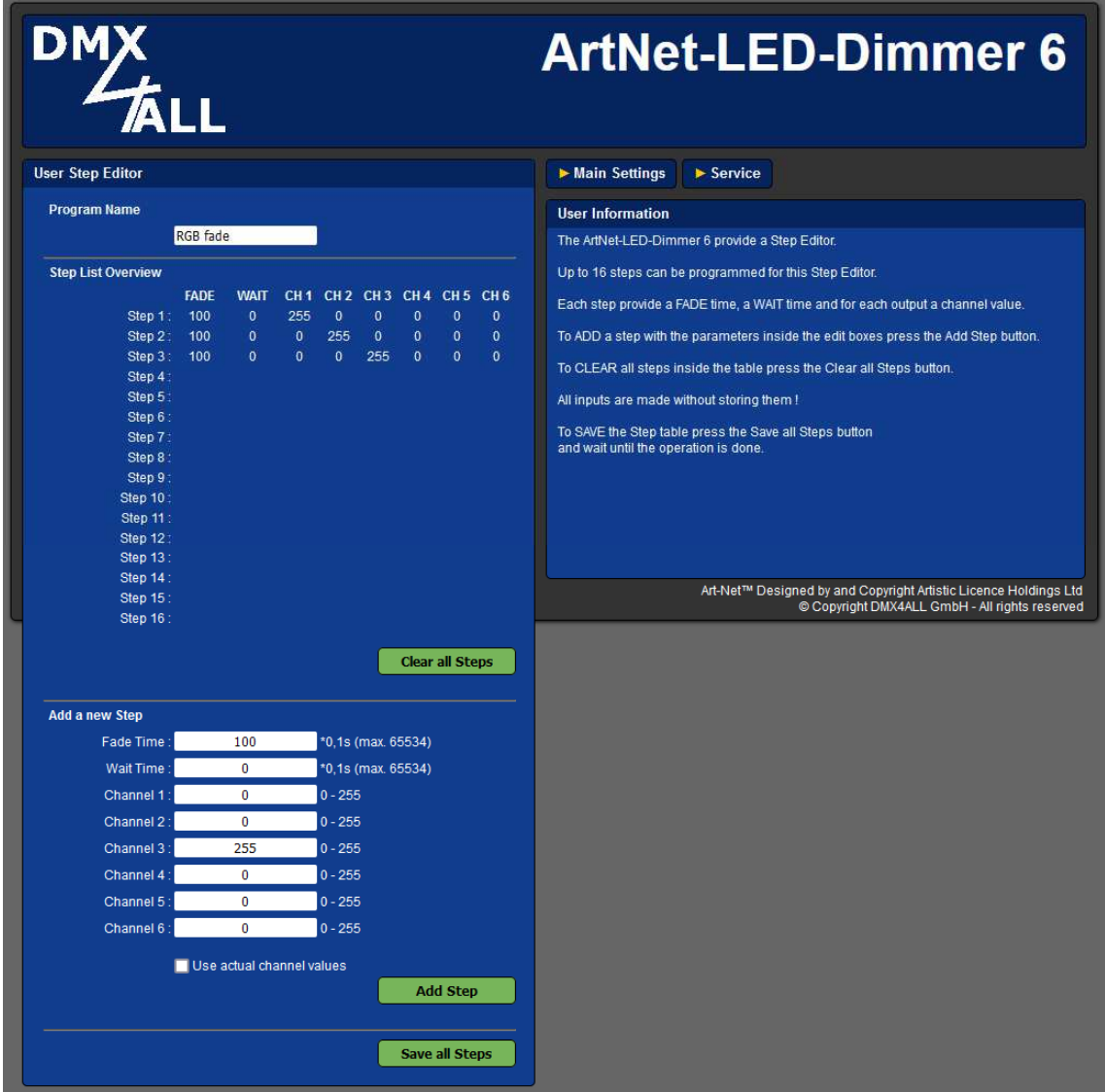

Entering User color change a table of the current 16 steps is shown (Step 1 up to Step 16). If there are not used steps there is no value in the table.

Each step consists of a Fade Time, a Wait Time and 6 brightness-values for the outputs (CH1 - CH6).

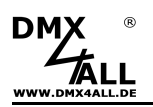

#### **Naming the user-defined programs**

For a simply recognition of the created program this will be named. This name will be used for calling within the Remote-App.

#### **Deleting the user-defined programs**

By clicking *Clear* the whole table will be deleted.

#### **Creating Steps**

With New color Step you can enter the values for a new step.

The Fade Time is divided in 0,1s units between 0 and 65000. A value of 10 corresponds to 1 second and a value of 600 corresponds to 1 minute.

The Wait Time is just the same in 0,1s units between 0 and 65000. A value of 10 corresponds to 1 second and a value of 600 corresponds to 1 minute.

In the fields *Channel 1* up to *Channel 6* the brightness value 0-255 for the outputs 1 up to 6 will be entered. A value to 255 corresponds to 100%.

Click Add and the step after the last used step will be attached and adopted into the scale.

By activating the selection box Use actual channel values the current brightness values which are set up will be adopted, not the entry field's brightness values. Thus it is possible to set up any color via App and to adopt this one as a step in the user-defined color change. The Fade Time and Wait Time must be specified furthermore.

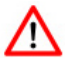

The table has to be stored with *Save*. If *Save* will be not executed the settings will be not adopted permanent and after turning off the ArtNet-LED-Dimmer 6 all settings will be lost.

#### **Saving the user-defined program**

Select Save for storing the scale in the ArtNet-LED-Dimmer 6. After switching on the device the color change will be replayed as long as a set up via Ethernet for example via App takes place.

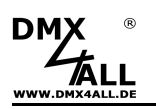

### **Editing via DMX-Configurator**

The user-defined color changes / programs can be edited with the free DMX-Configurator software.

First, an ArtNet connection is needed.

Then, the color changes / programs can be read out from the ArtNet LED Dimmer 6 within the menu Hardware→Read stand alone programs.

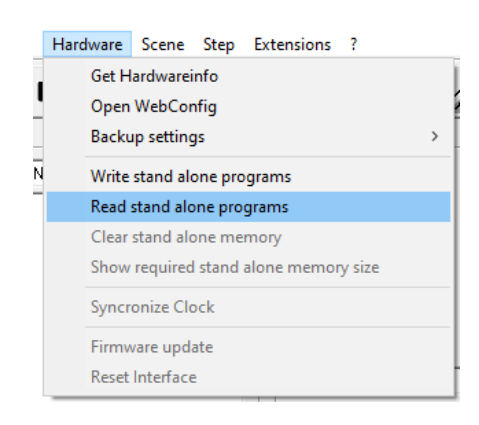

Now, the color changes / programs are imported and ready for editing.

The DMX channels 1 up to 6 (Ch1 up to Ch6) correspond to the outputs 1 to 6 at the dimmer.

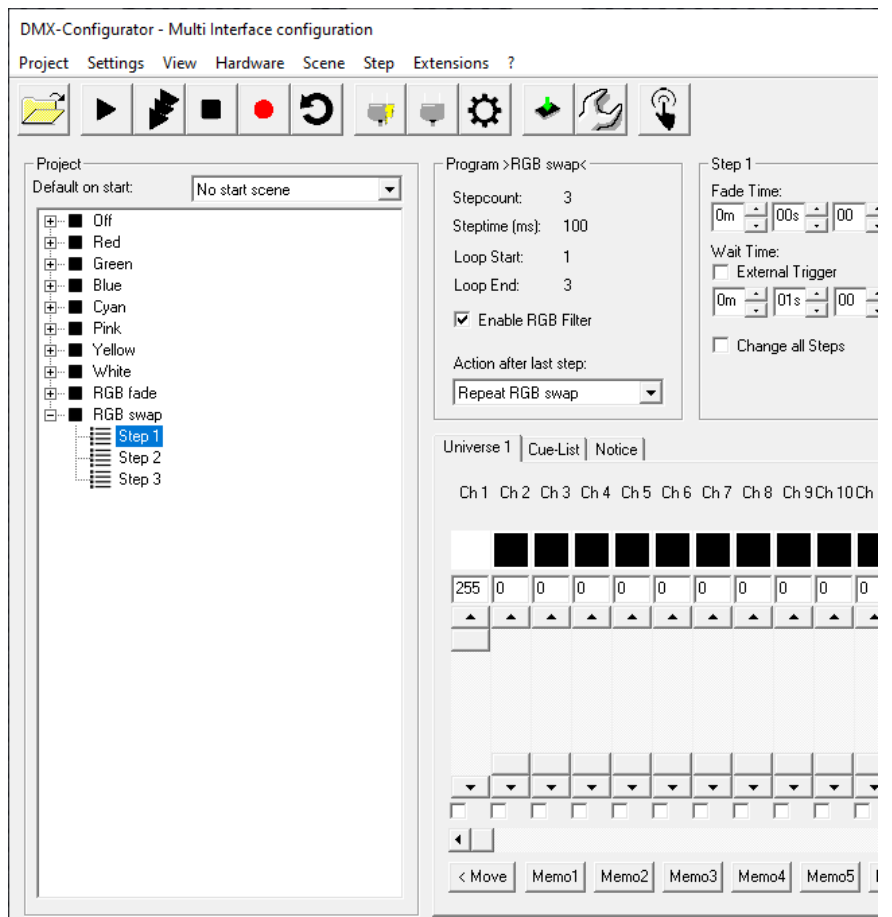

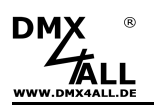

After completed editing, the color changes / programs are transferred to the ArtNet DMX Dimmer 6 via the menu Hardware→Write stand alone programs.

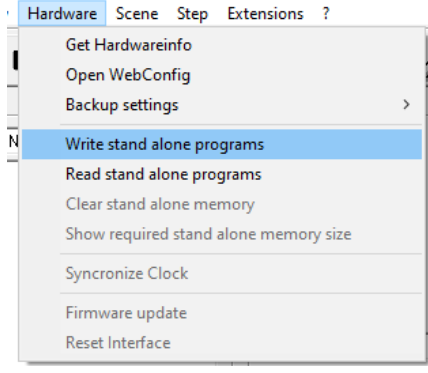

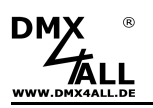

### **Editing via Android App / Executing programs**

The user defined color changes / programs the ArtNet-LED-Dimmer 6 can be called / edited via the Android App DMX4ALL Remote.

The App **DMX4ALL Remote** is free available in the Google Play-Store and can be installed on Smartphones with Android 4.0 or higher.

After starting the App for the first time the ArtNet-LED-Dimmer 6 IP must be declared in the main settings  $\ddot{\bullet}$ .

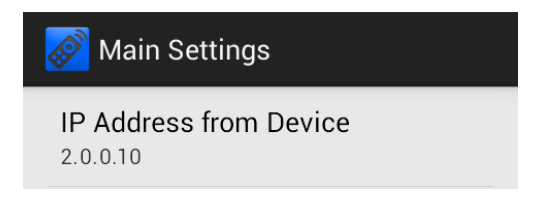

After leaving the settings the programs out of the ArtNet-LED-Dimmer 6 will be load and shown in the list.

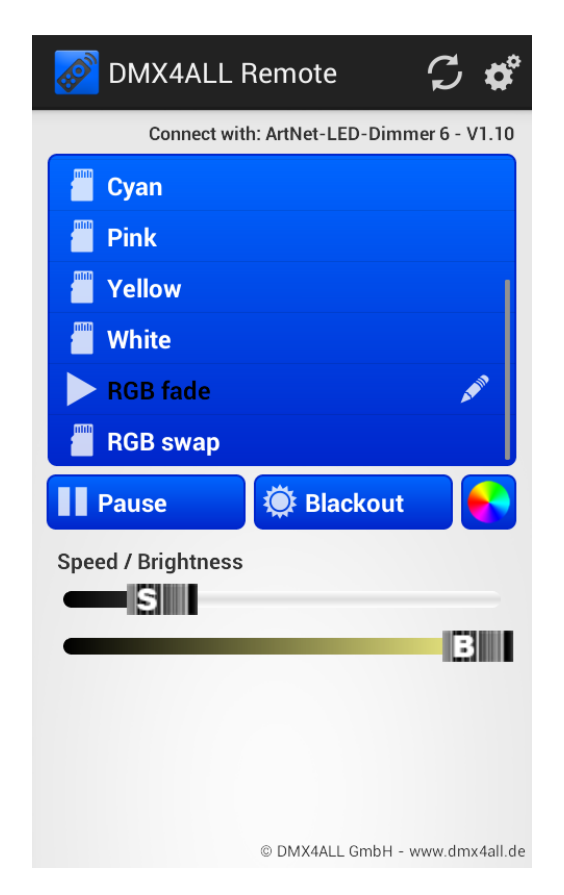

By tipping a programs name within the list the according program will be run via the ArtNet-LED-Dimmer. The executed program is marked with a symbol  $\blacktriangleright$ .

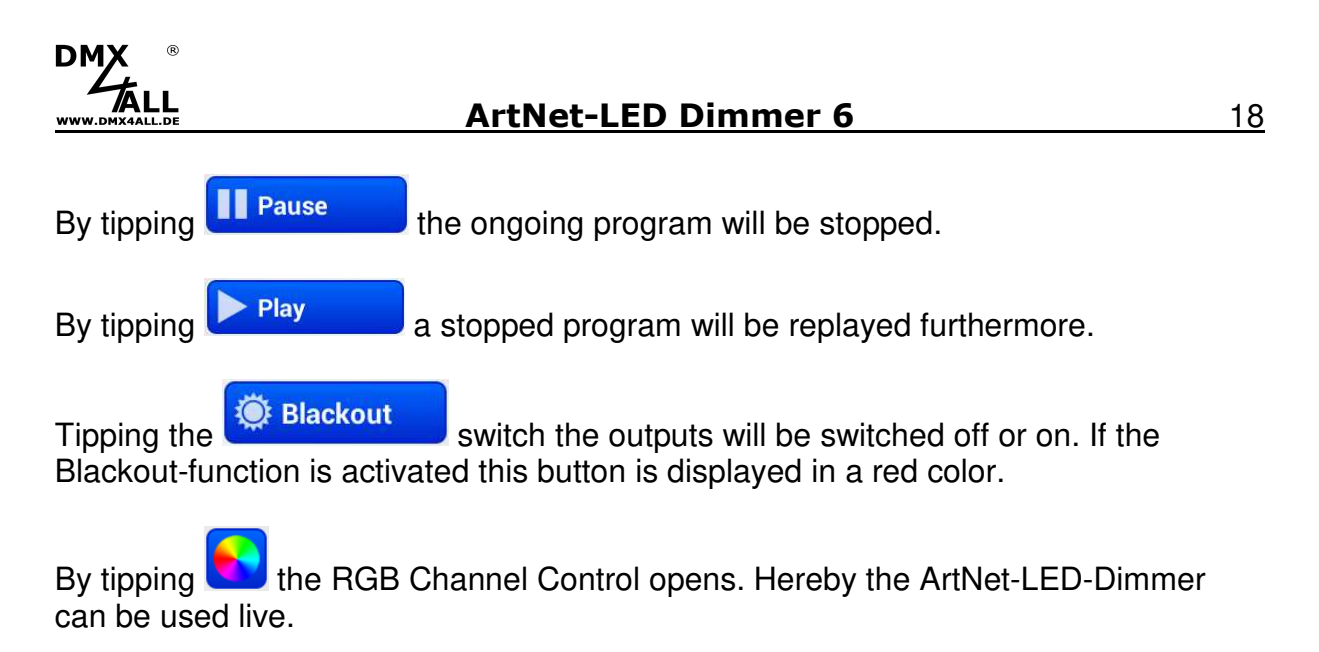

For adjusting the playback speed and brightness two sliders (Speed, Brightness) exist.

#### **Editing programs**

For editing a program, the programs name must be pushed for al longer time (ca. 1 second). The User Step Editor opens:

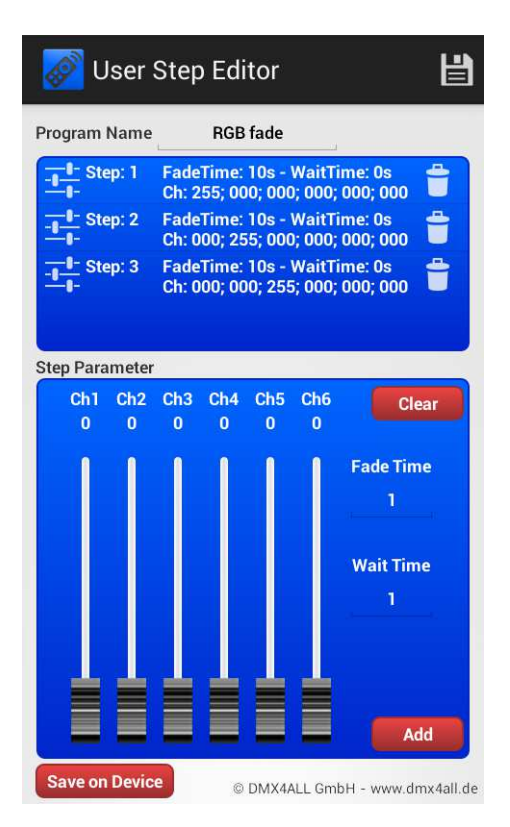

A list with all single steps will be shown. In each entry the Fade Time, Wait Time and the channel value is shown.

Above the list the programs name is shown, which is editable too.

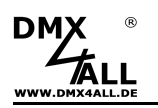

**Short tipping to an entry** select this and the values will be displayed the area below (Step parameter) as well as transmitted to the ArtNet-LED-Dimmer. The entry is marked darkly:

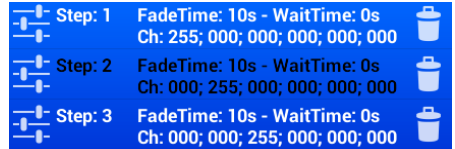

**Long holding an entry** deletes the selected step.

The area **Step Parameter** displayed the adjusted values. Via the sliders the channel values will be adjusted and transmitted to the ArtNet-LED-Dimmer. So, the adjusted light picture can be reviewed.

The **Fade Time** and **Wait Time** define the wait time and fade time in seconds.

**Add** adds a step with the current value, which are adjusted under the Step Parameters, to the end of the list.

**Replace** replaces the selected entry with the current Step Parameter values.

**Clear** deletes all entries in the list.

**Save on Device** stores the created program to the ArtNet-LED-Dimmer.

A request appears if the program should be stored (Save Steps only) or whether the program should be stored and defined as start-program (Save Steps + Set as start program).

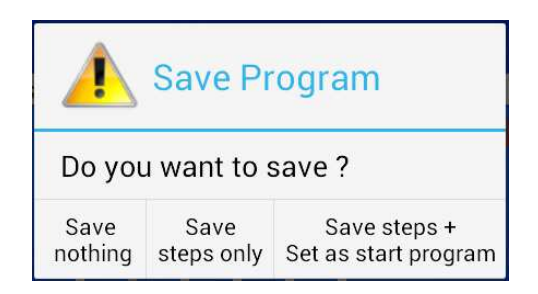

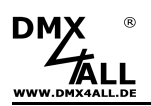

#### **Export / Import programs**

It is possible to export or import an created program as file on a Smartphone with .

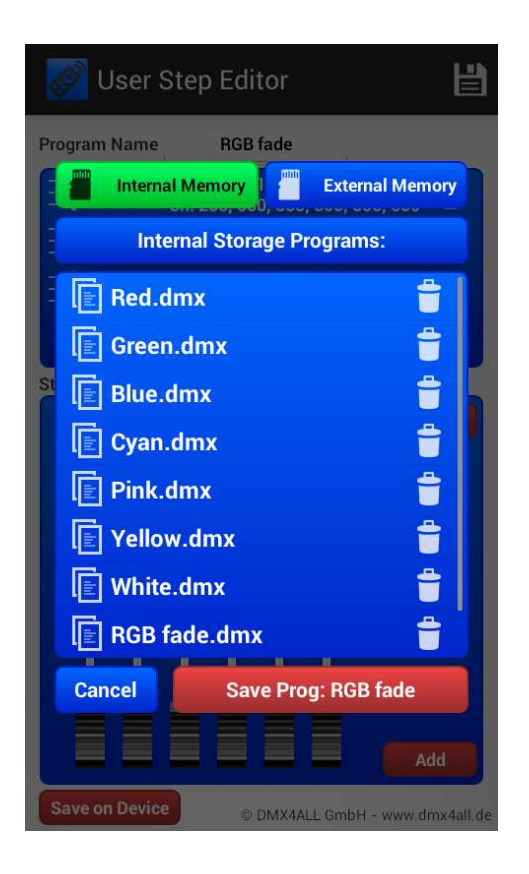

The internal memory as well as an external memory by a SD-card can be used for the export / import.

By tipping **Internal Memory** or **External Memory** the storage location will be selected.

The shown files (.dmx) can be load with **tipping** and deleted with **long holding**.

Storing the current program occurs with tipping **Save Prog**. The files name will be assigned automatically.

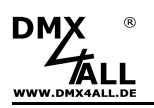

# **Digital Inputs IN1/IN2**

The digital inputs IN1 and IN2 can be used to select the color changes / programs with a push button.

Input **IN1**: switches to **next** color changes / programs Input **IN2**: switches to **previous** color changes / programs

If a push button is connected between IN1 and GND (see figure), it can be used to select the self-defined color changes / programs in rising order (User 1 > User 10). If the last of the color changes / programs is executed and the button is pressed again, the first of the color changes / programs starts again.

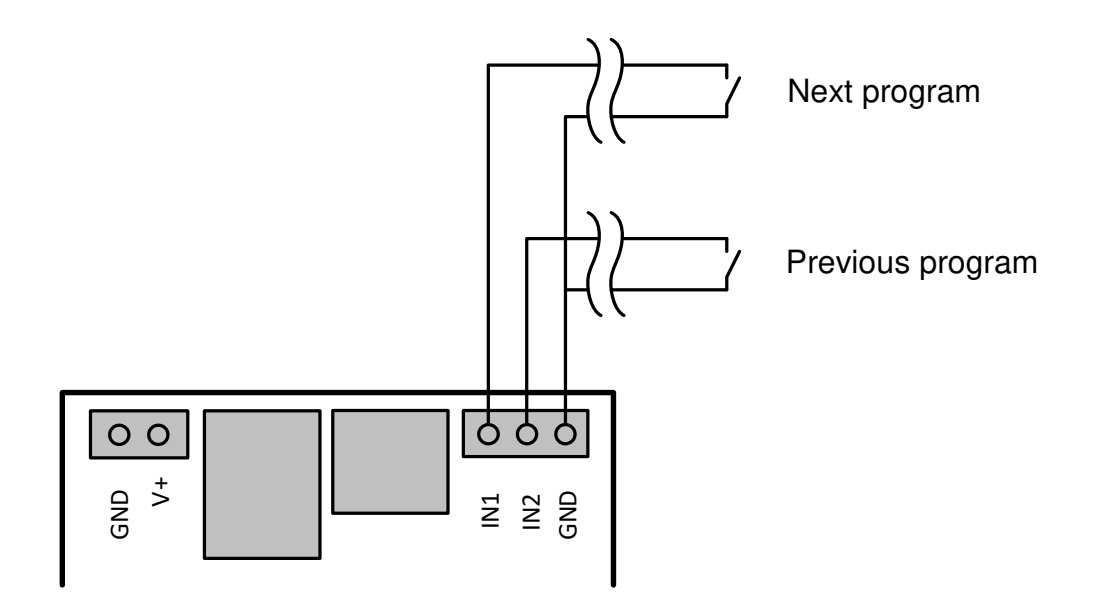

If a button is connected between IN2 and GND, it can be used to select the color changes / programs in reverse order (User 10 > User 1).

If the first of the color changes / programs is executed and the button is pressed again, the last of the color changes / programs starts.

If a color change / program doesn't contain a stored program step, it will be skipped when selected by the button/s.

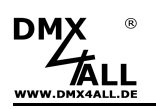

# **Live-Controlling via App**

The ArtNet-LED-Dimmer 6 can be controlled live via an App.

#### **Android Smartphones**

- **Light Remote LITE (with costs)**

App for an easy remote control for Art-Net-Installations integrated a user-friendly design, an attractive arranged surface with easy possibilities for color settings.

 $\Rightarrow$  Advised for installations with one ArtNet-LED-Dimmer

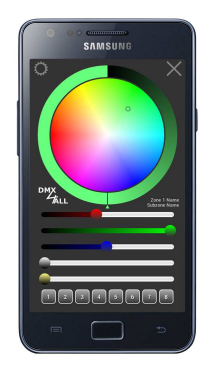

#### - **Light Remote (with costs)**

App for an easy remote control for Art-Net-Installations integrated a user-friendly design, an attractive arranged surface with easy possibilities for color settings.

 $\Rightarrow$  Recommended for installations with several ArtNet-LED-Dimmer

#### - **SmartRemote (free)**

App for an easy remote control of Art-Net installations integrates a user-friendly design, an attractive designed interface with simple options for color adjustment.

 $\Rightarrow$  Recommended for installations with several ArtNet-LED-Dimmer

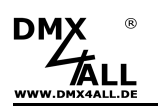

# **Operating in WLAN**

The **ArtNet-LED-Dimmer 6** can be operated with a WLAN Router/Access-Point or with a WLAN-bridge.

Operating with WLAN Router/Access-Point

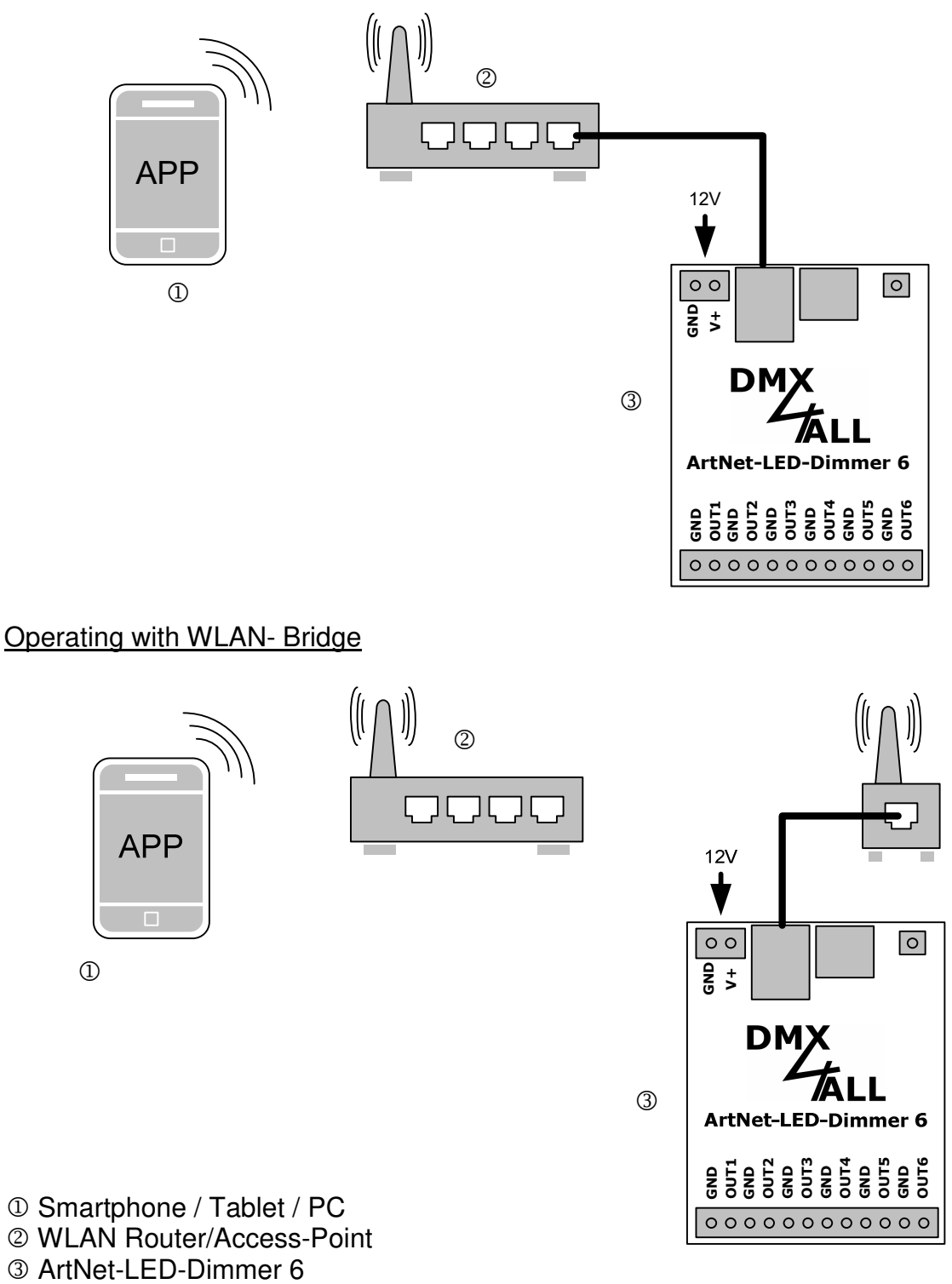

4 WLAN-Bridge e.g. TL-WR702N

 $^{\circledR}$ 

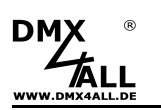

### **Factory Reset without Web-Interface**

The **ArtNet-LED Dimmer 6** can be reset into the delivery conditions with the Resetbutton within the device.

Please proceed als follows:

- Turn off the device
- Push button and hold
- Turn on the device
- The yellow LED lights up
- Release button
- Push the button and hold again
- Green and yellow LED lights up alternately ca. 10 seconds.
- Release the button meanwhile
- The reset will be executed and the LEDs lights up 3x simultaneously to the confirmation.

Alternatively, you can generate the delivery conditions via the Web browser:

- Open the Main Setup within the web browser
- Enter the shown Code "7319" in the Factory defaults
- Click Save
- Then, please wait 20 seconds at least

# **Executing Update**

The **ArtNet-LED Dimmer 6** has an Update-function which allows transferring prospective Firmware versions.

Please proceed als follows:

- Turn off the device
- Push button and hold
- Turn on the device
- Yellow LED lights up
- Release button
- Generate Network-connection to PC
- Start Update-Software **DMX4ALL LAN-Updater**
- Select ArtNet-LED-Dimmer 6 from list
- Click Firmware-Update
- Select Firmware-Data (.bin) and certify
- Please wait until Update has finished

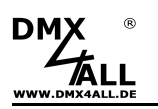

# **Dimension**

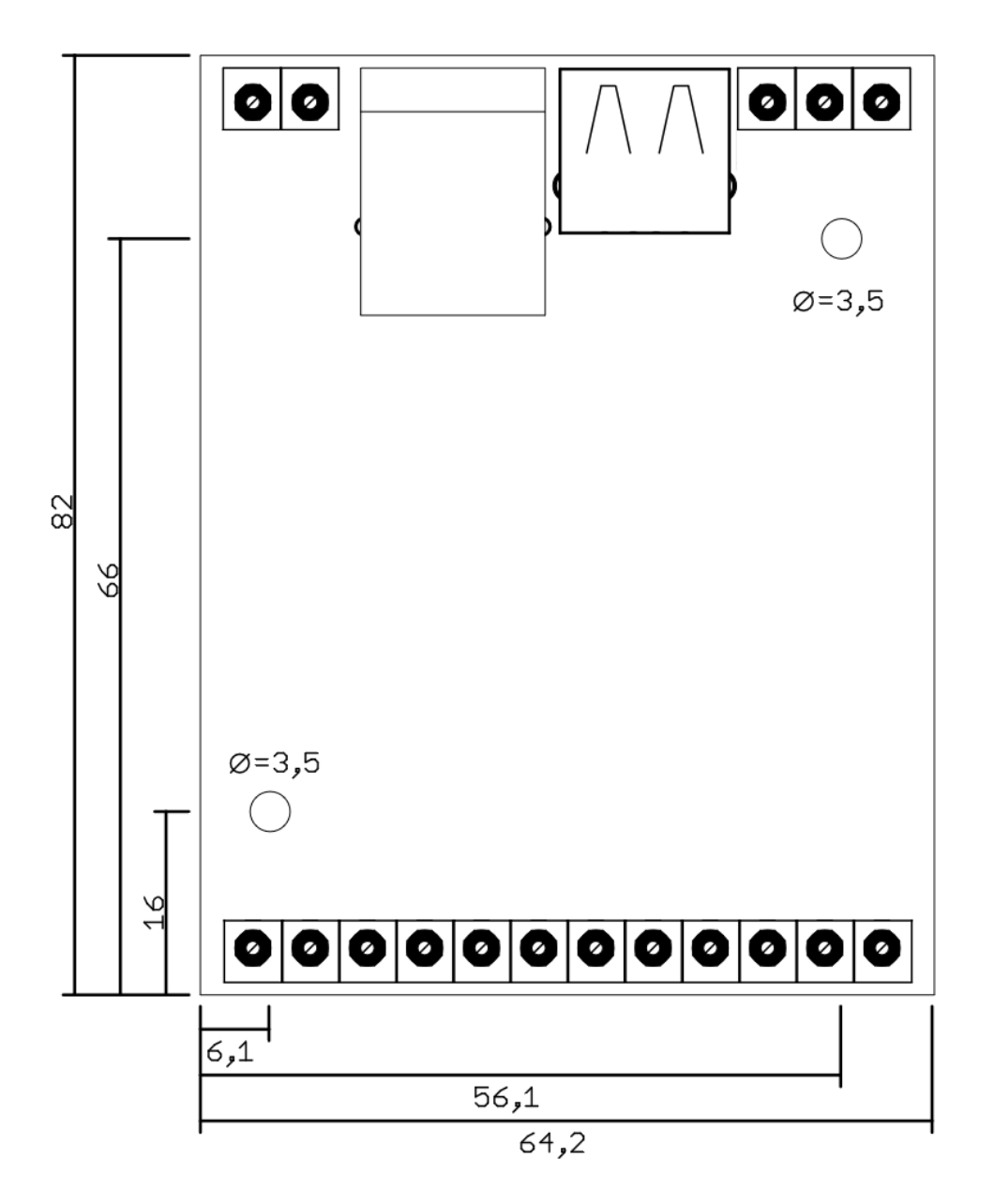

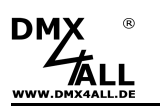

# **Equipment**

**RGB-LED-Stripe 5m** 

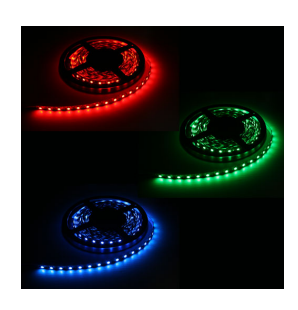

**LED-Stripe white** 

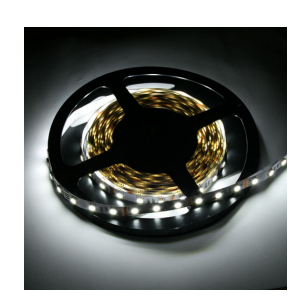

**Power supply 12V / 5A** 

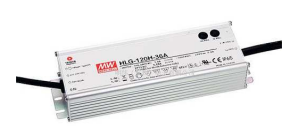

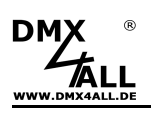

# **CE-Conformity**

This assembly (board) is controlled by a microprocessor and<br>uses high frequency. In order to maintain the properties of<br>the module with regard to CE conformity, installation into a uses high frequency. In order to maintain the properties of the module with regard to CE conformity, installation into a closed metal housing in accordance with the EMC directive 2014/30/EU is necessary.

# **Disposal**

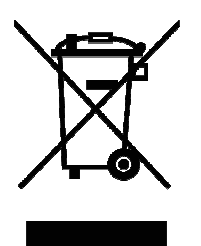

Electronical and electronic products must not be disposed in domestic waste. Dispose the product at the end of its service life in accordance with applicable legal regulations. Information on this can be obtained from your local waste disposal company.

# **Warning**

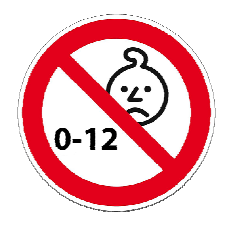

This device is no toy. Keep out of the reach of children. Parents are liable for consequential damages caused by nonobservance for their children.

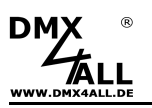

### **Risk-Notes**

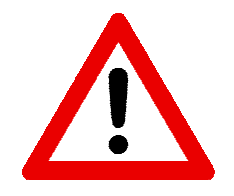

You purchased a technical product. Conformable to the best available technology the following risks should not excluded:

#### **Failure risk:**

The device can drop out partially or completely at any time without warning. To reduce the probability of a failure a redundant system structure is necessary.

#### **Initiation risk:**

For the installation of the board, the board must be connected and adjusted to foreign components according to the device paperwork. This work can only be done by qualified personnel, which read the full device paperwork and understand it.

#### **Operating risk:**

The Change or the operation under special conditions of the installed systems/components could as well as hidden defects cause to breakdown within the running time.

#### **Misusage risk:**

Any nonstandard use could cause incalculable risks and is not allowed.

#### **Warning:**

It is not allowed to use the device in an operation, where the safety of persons depend on this device.

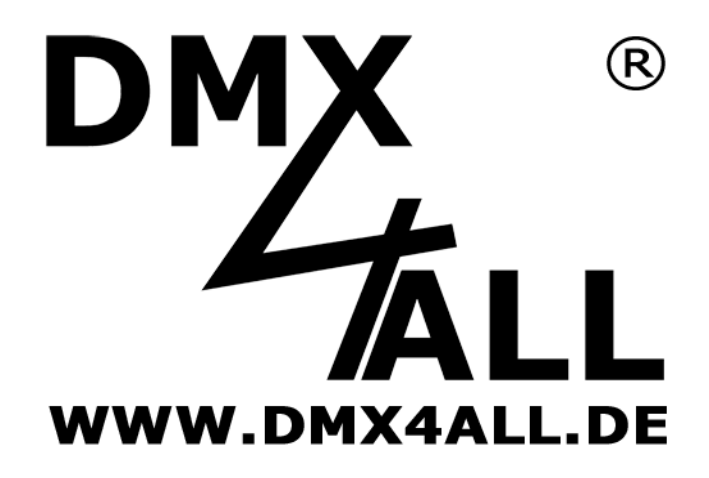

DMX4ALL GmbH Reiterweg 2A D-44869 Bochum Germany

Last change: 16.08.2022

© Copyright DMX4ALL GmbH

All rights reserve. No part of this manual may be reproduced in any form (photocopy, pressure, microfilm or in another procedure) without written permission or processed, multiplied or spread using electronic systems.

All information contained in this manual was arranged with largest care and after best knowledge. Nevertheless, errors are to be excluded not completely. For this reason, I see myself compelled to point out that I can take over neither a warranty nor the legal responsibility or any adhesion for consequences, which decrease/go back to incorrect data. This document does not contain assured characteristics. The guidance and the characteristics can be changed at any time and without previous announcement.